# 浙里新市民普法培训

**操** 的复数人名英格兰人姓氏

## 作

## こうしょう こうしょう こうしょう こうしょう

### 册

## (机构角色)

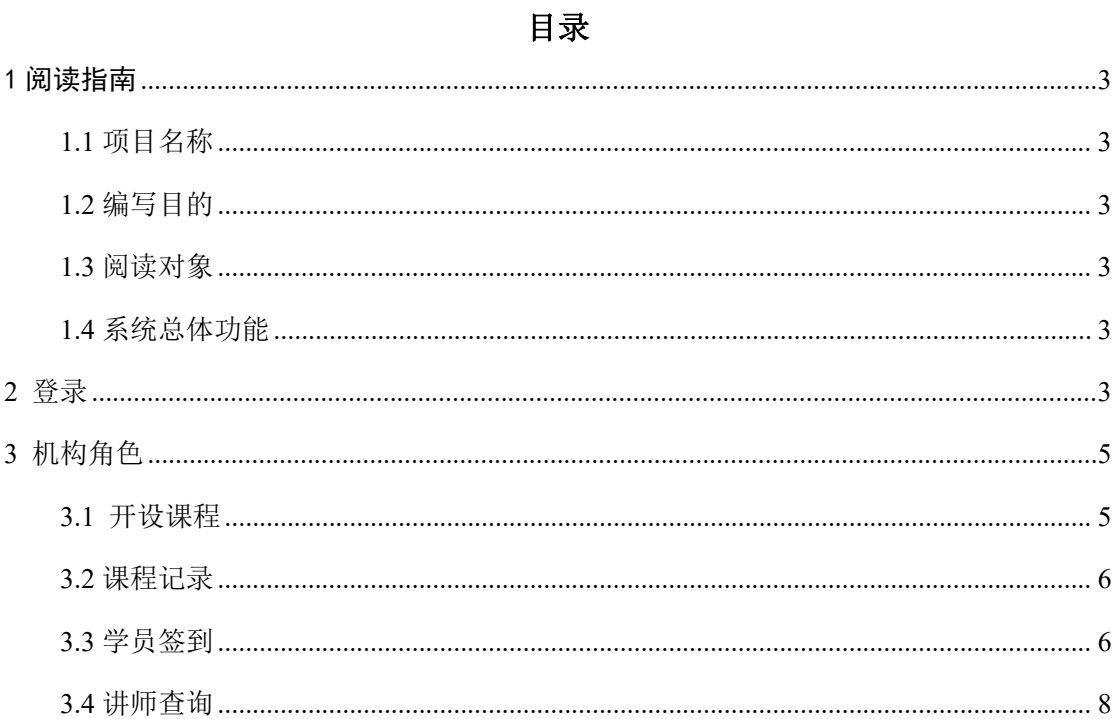

### <span id="page-2-0"></span>1 阅读指南

#### <span id="page-2-1"></span>**1.1** 项目名称

名称:浙里新市民普法培训应用操作手册。

#### <span id="page-2-2"></span>**1.2** 编写目的

本手册规范了浙里新市民普法培训应用的功能和操作使用方法,以指导用户正确 的使用本系统。

#### <span id="page-2-3"></span>**1.3** 阅读对象

本手册的阅读对象:使用该应用所有用户。

#### <span id="page-2-4"></span>**1.4** 系统总体功能

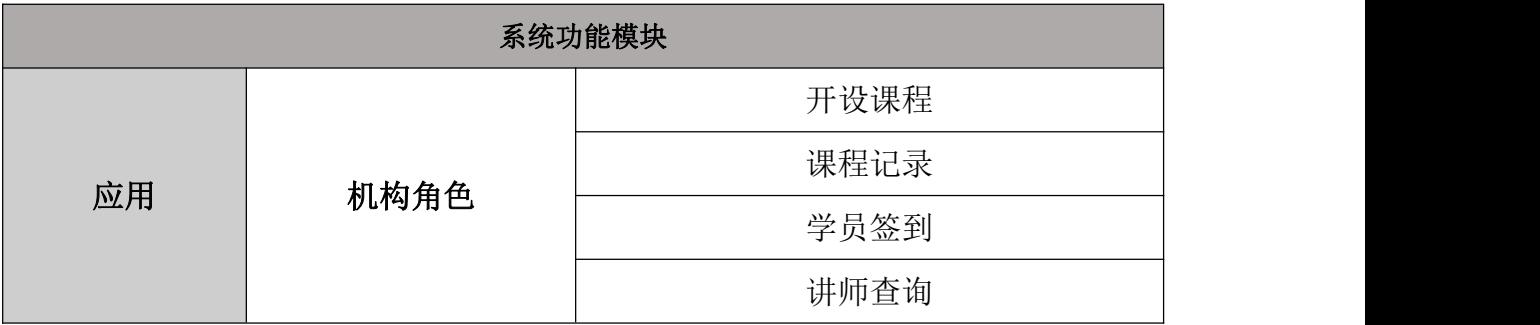

### <span id="page-2-5"></span>**2** 登录

第一步: 登录浙里办 APP 或微信小程序。

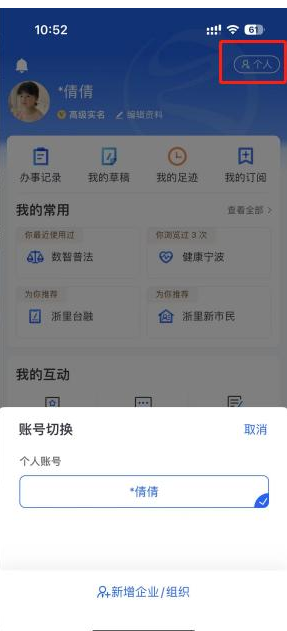

#### 第二步: 在浙里办首页搜索栏输入"浙里新市民",点击进入。

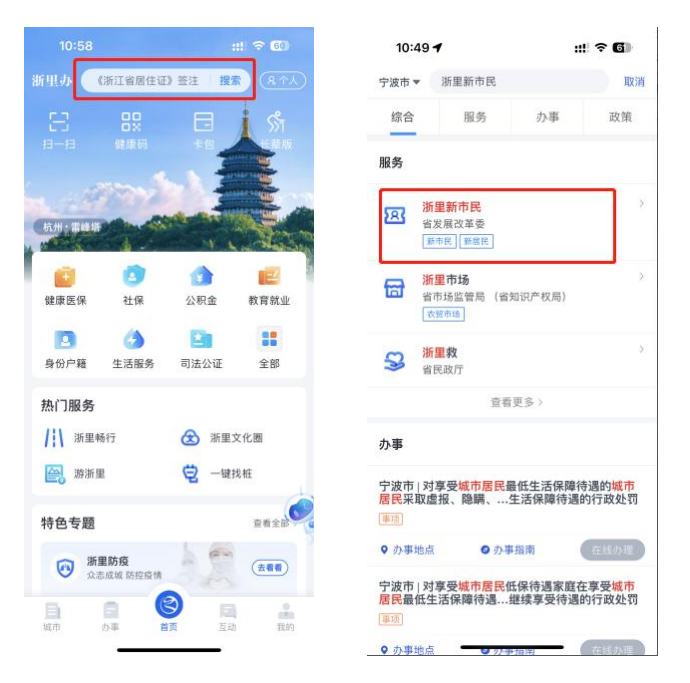

第三步:

个人角色:

选择当前所在的区县(市)。

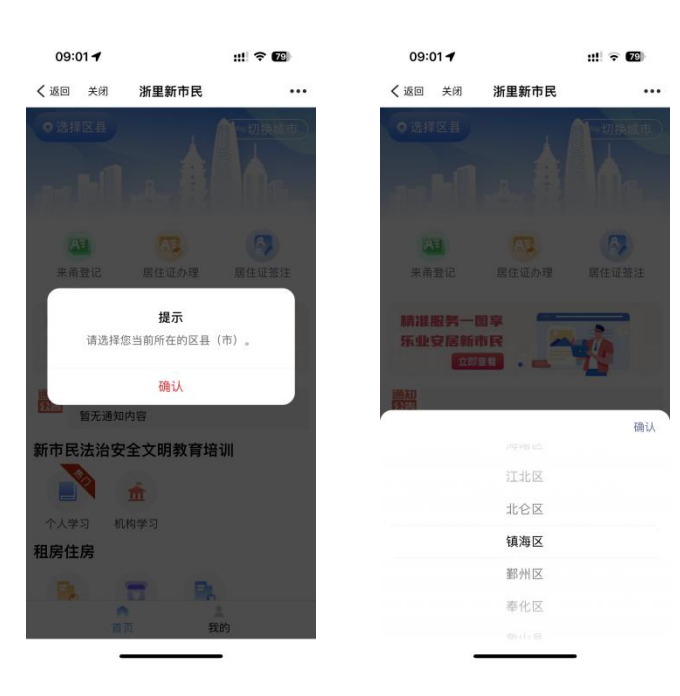

### <span id="page-4-0"></span>**3** 机构角色

#### <span id="page-4-1"></span>**3.1** 开设课程

开设课程:点击开设课程按钮进入,填写线下培训名称、关联课程、开课时间、 所在街道、单位名称,点击提交按钮完成创建课程。

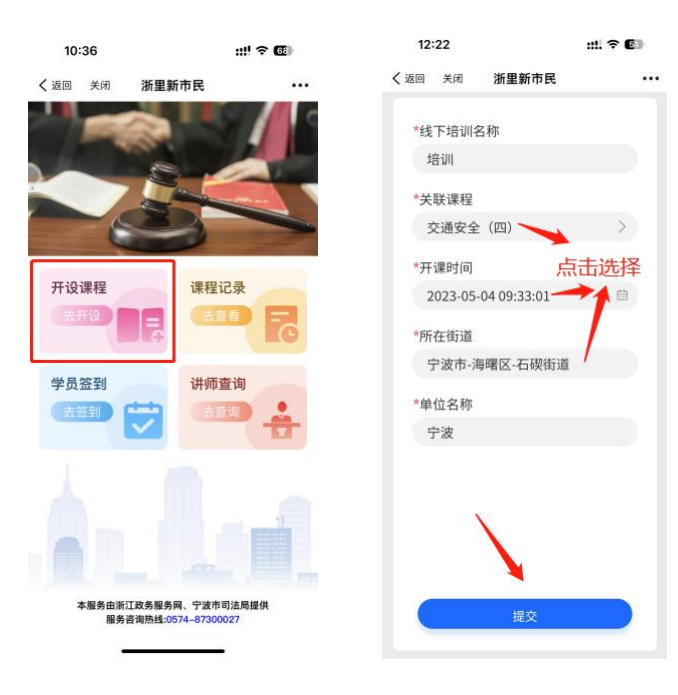

#### <span id="page-5-0"></span>**3.2** 课程记录

课程记录:开设的课程 24 小时自动结束显示在此模块中。

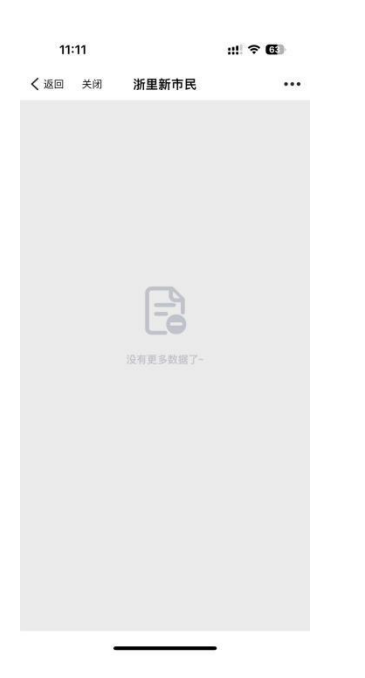

#### <span id="page-5-1"></span>**3.3** 学员签到

学员签到:可通过扫码签到、手工录入、身份证识别三种方式进行签到。学员签 到成功后可获得相应的学分。

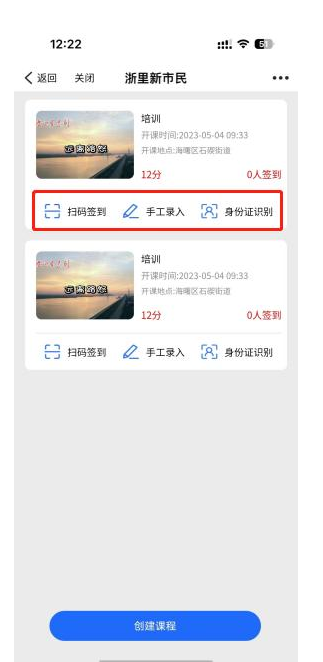

扫码签到:通过扫描学员个人二维码进行签到。在学员个人角色中,点击个人学

习—我的学习—完善个人资料—我的二维码,可以查看学员个人二维码,扫码即 可完成签到。

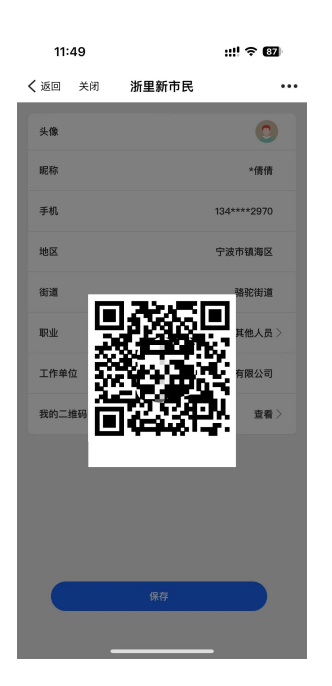

手工录入:输入学员的姓名和身份证号进行签到。

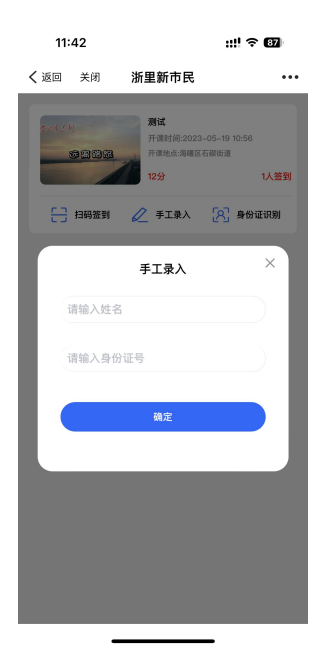

身份证识别:可通过现场拍照和手机相册里选择两种方式进行身份证识别签到。

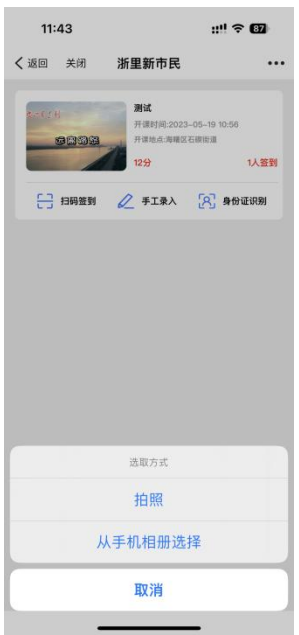

上传现场图片:点击添加按钮可上传现场图片。

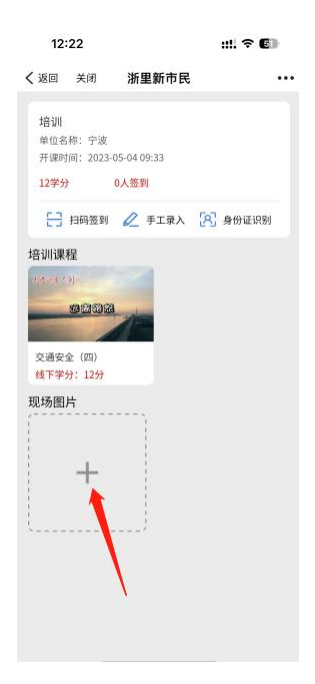

#### <span id="page-7-0"></span>**3.4** 讲师查询

讲师查询:点击职业类别、专业类别、地域类别可查询讲师。

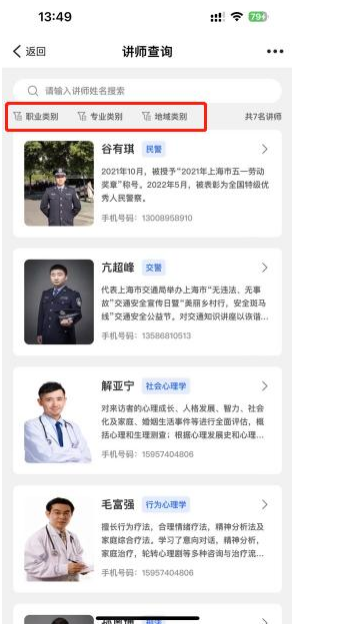

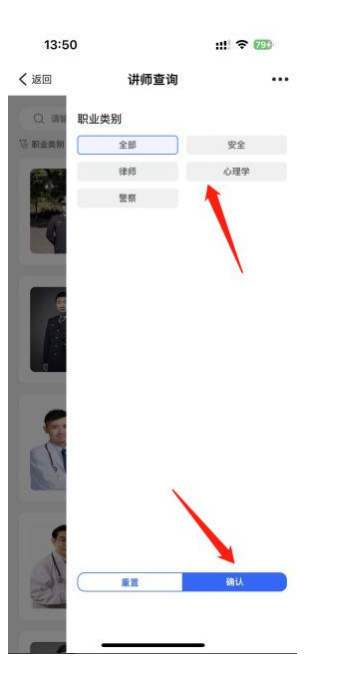

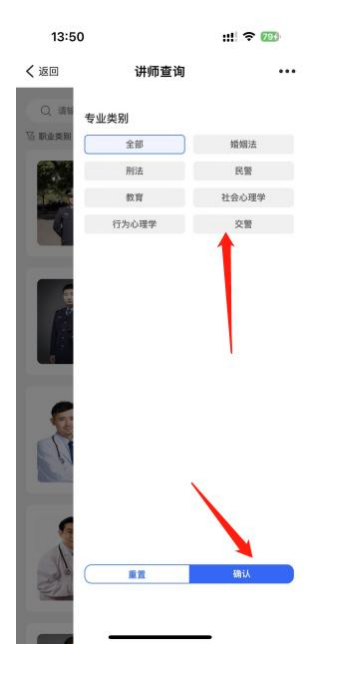

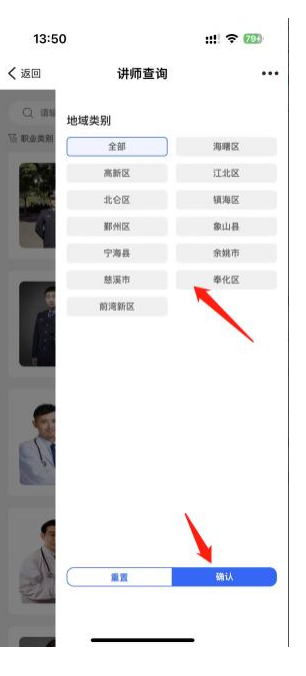

讲师资料:点击讲师可查看详细信息。

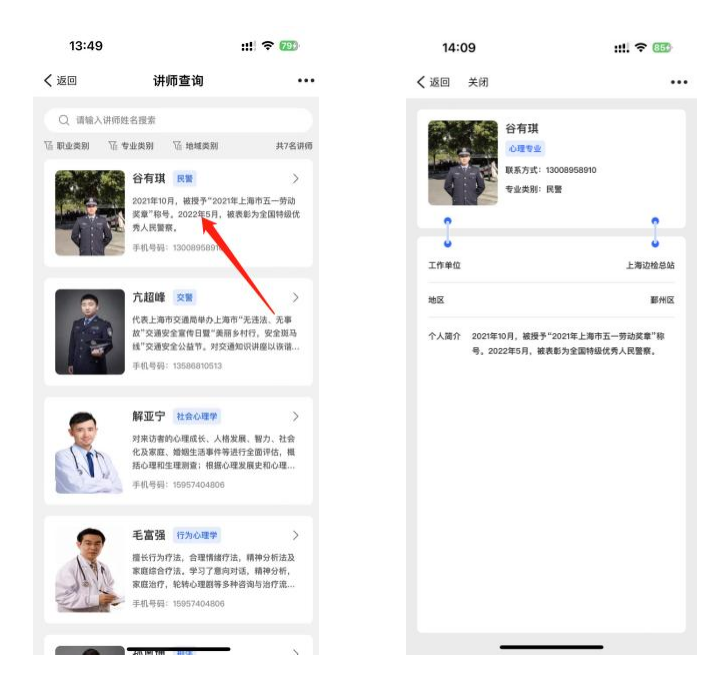

#### 搜索:点击搜索栏输入讲师姓名可搜索讲师。

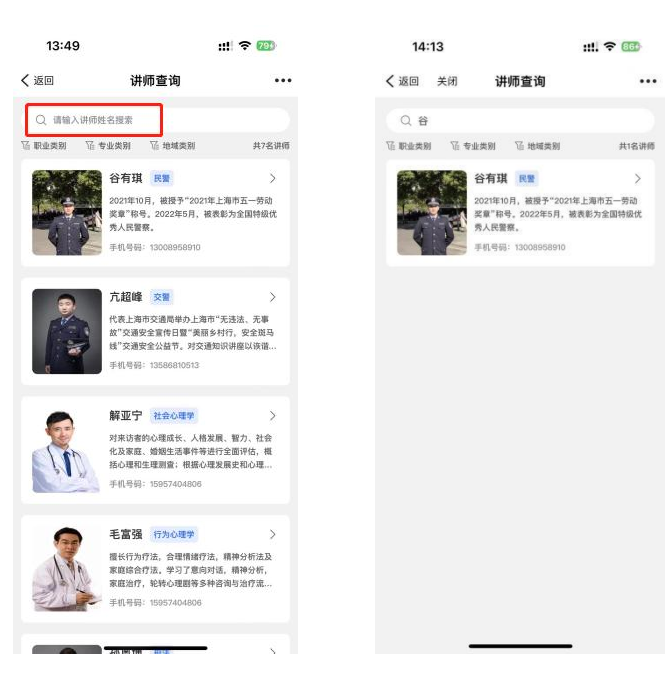

 $11.7866$